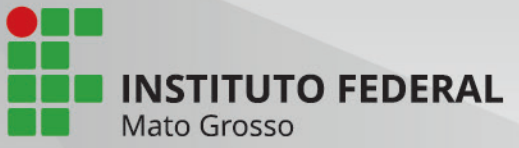

# ELEIÇÕES

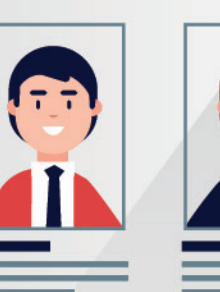

 $\overline{O}$ 

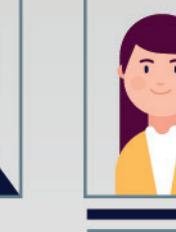

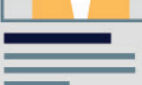

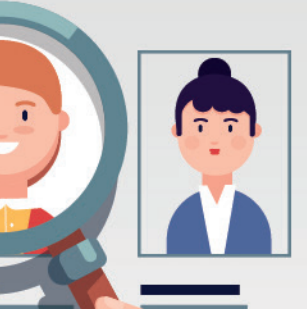

#### ORIENTAÇÕES

### Apresentação

No SUAP existe o módulo de Eleições, esta cartilha irá auxiliar os servidores e alunos a participarem das Eleições, como candidatos e votantes.

Consulte o regulamento das eleições.

#### Para Inscrever-se como Candidatos da Eleição:

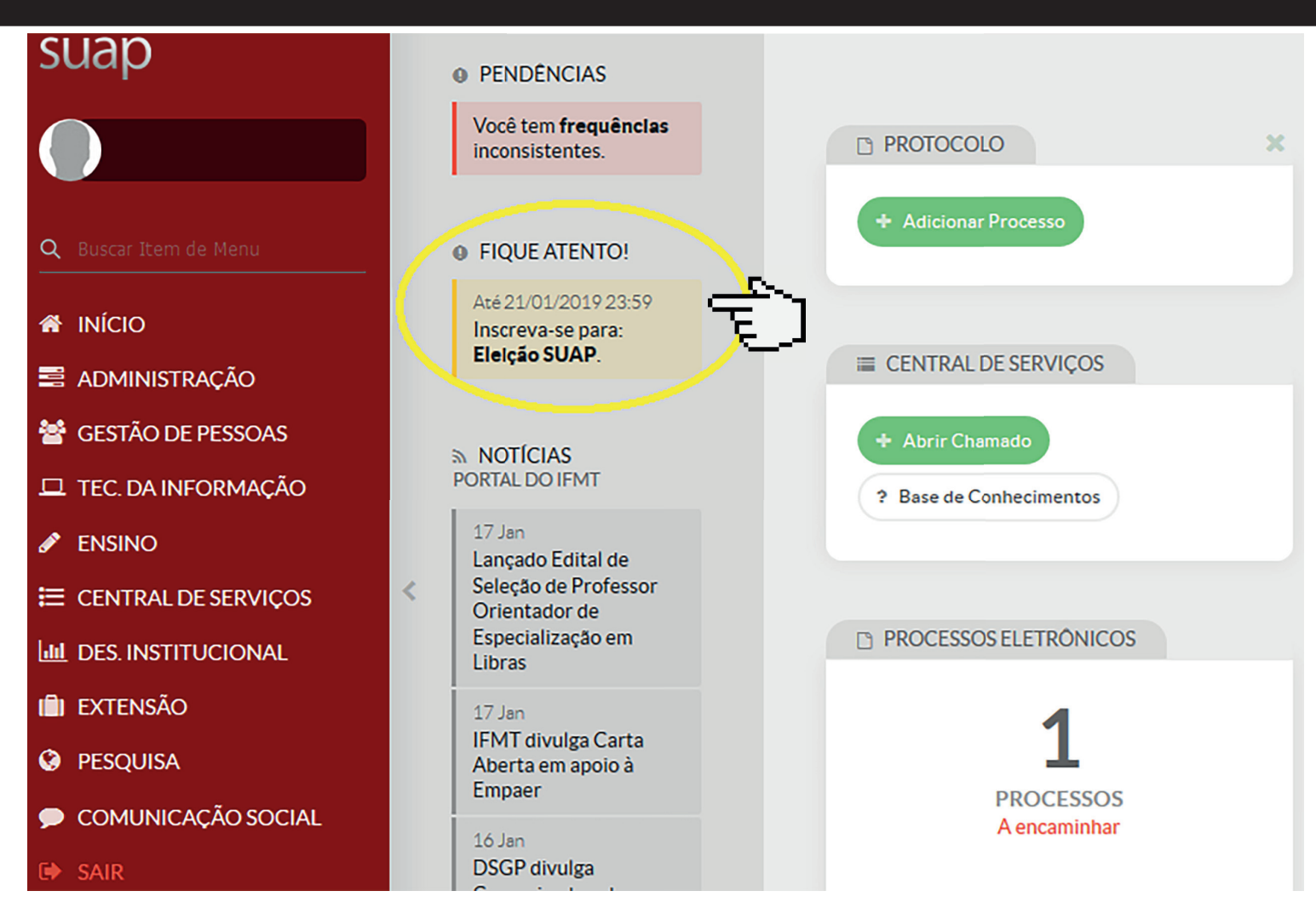

Para se inscrever como candidato, na tela inicial do SUAP, no Fique Atento! clique na opção Inscreva-se para: O sistema irá apresentar as eleições com Inscrições abertas. Antes de se candidatar, verifique as regras no regulamento da Eleição.

## **2ºpasso**

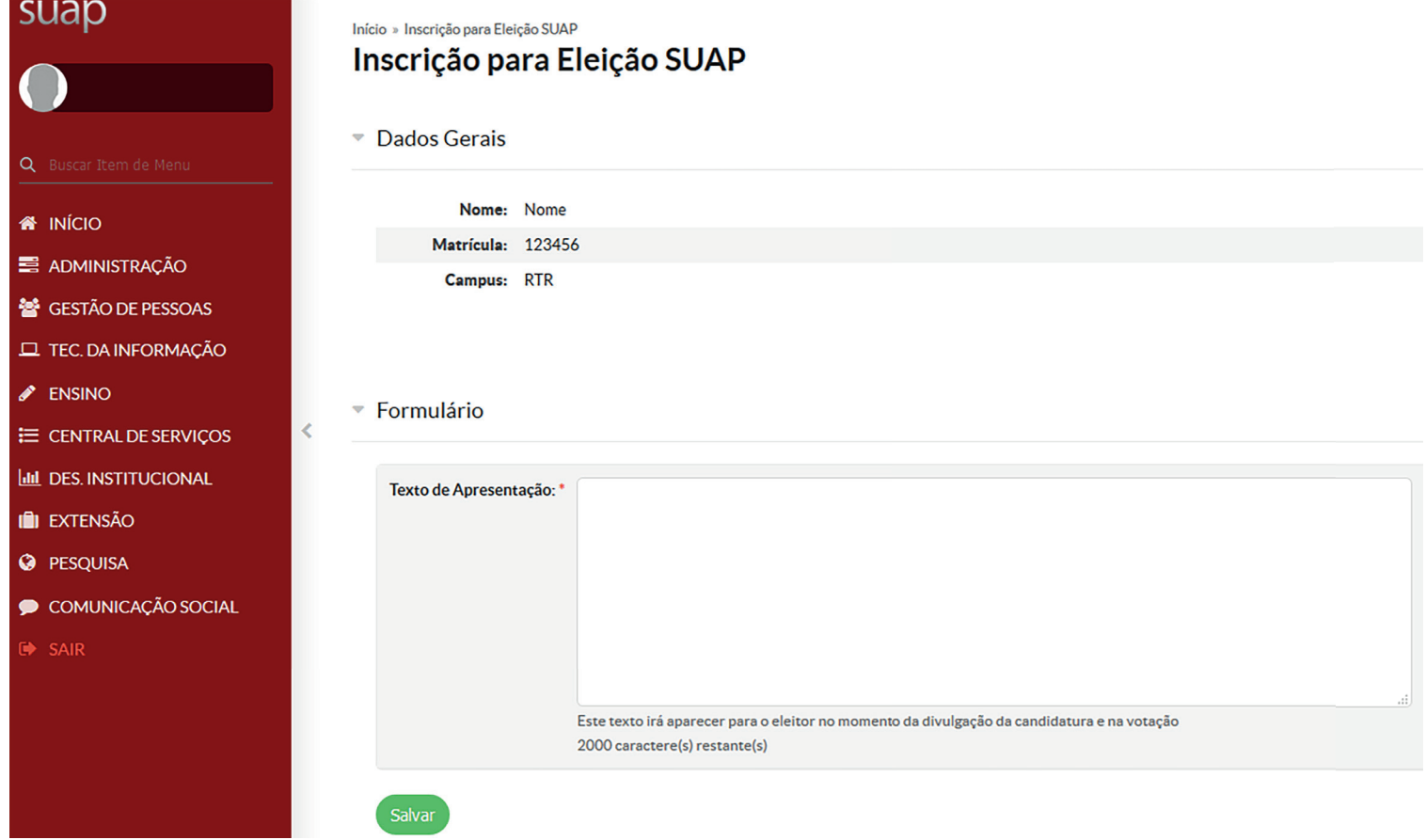

Para se inscrever, o sistema irá apresentar seus dados pessoais, informe o Texto de Apresentação, que será exibido aos votantes, durante a Campanha Eleitoral.

#### Para os Votantes da Eleição

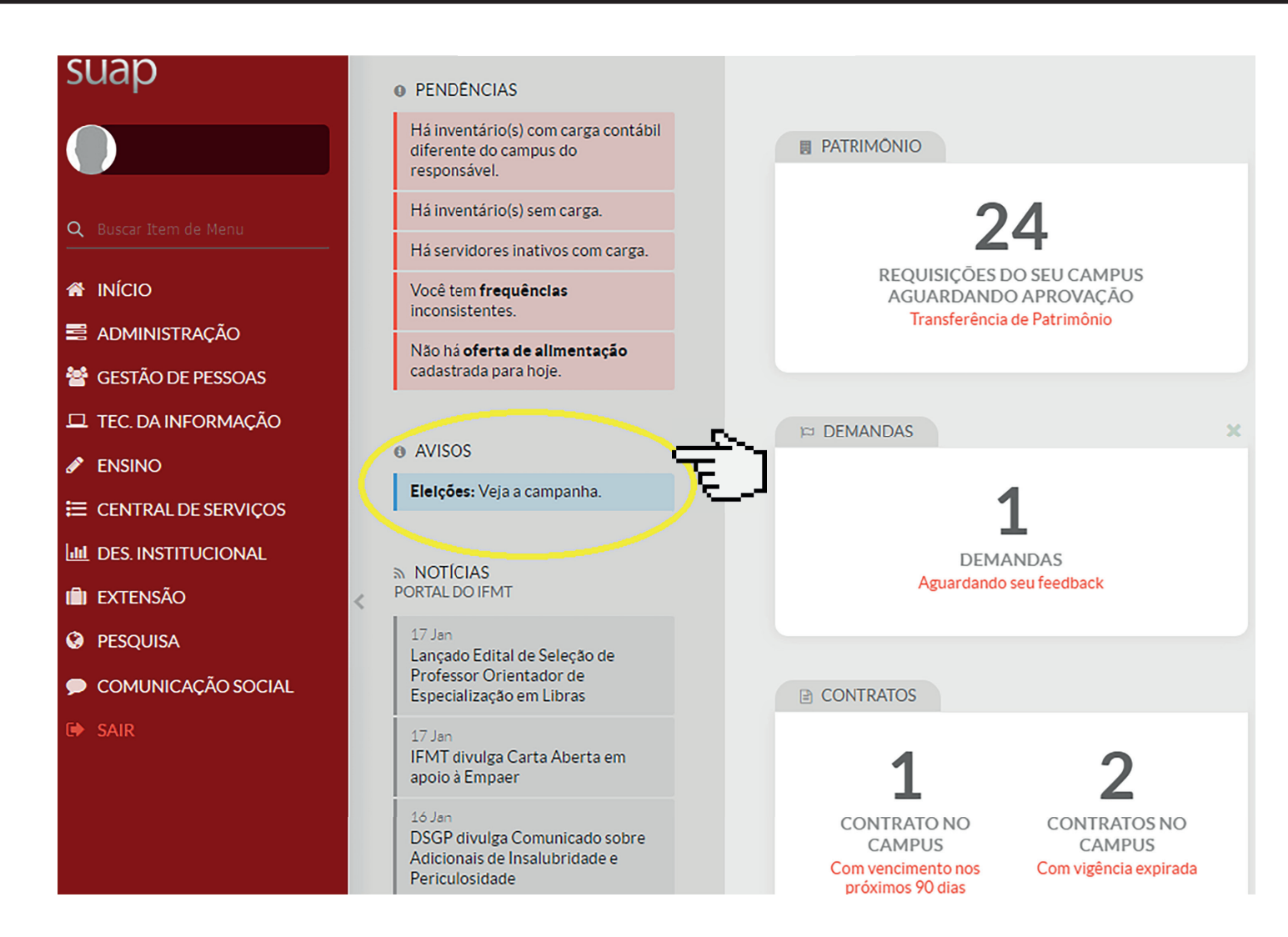

Durante a campanha eleitoral, o sistema irá apresentar nos Avisos as Eleições com campanha aberta, clique na mesma para visualizar os candidatos

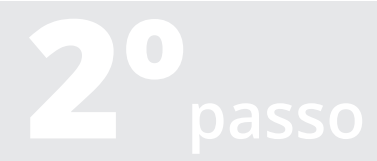

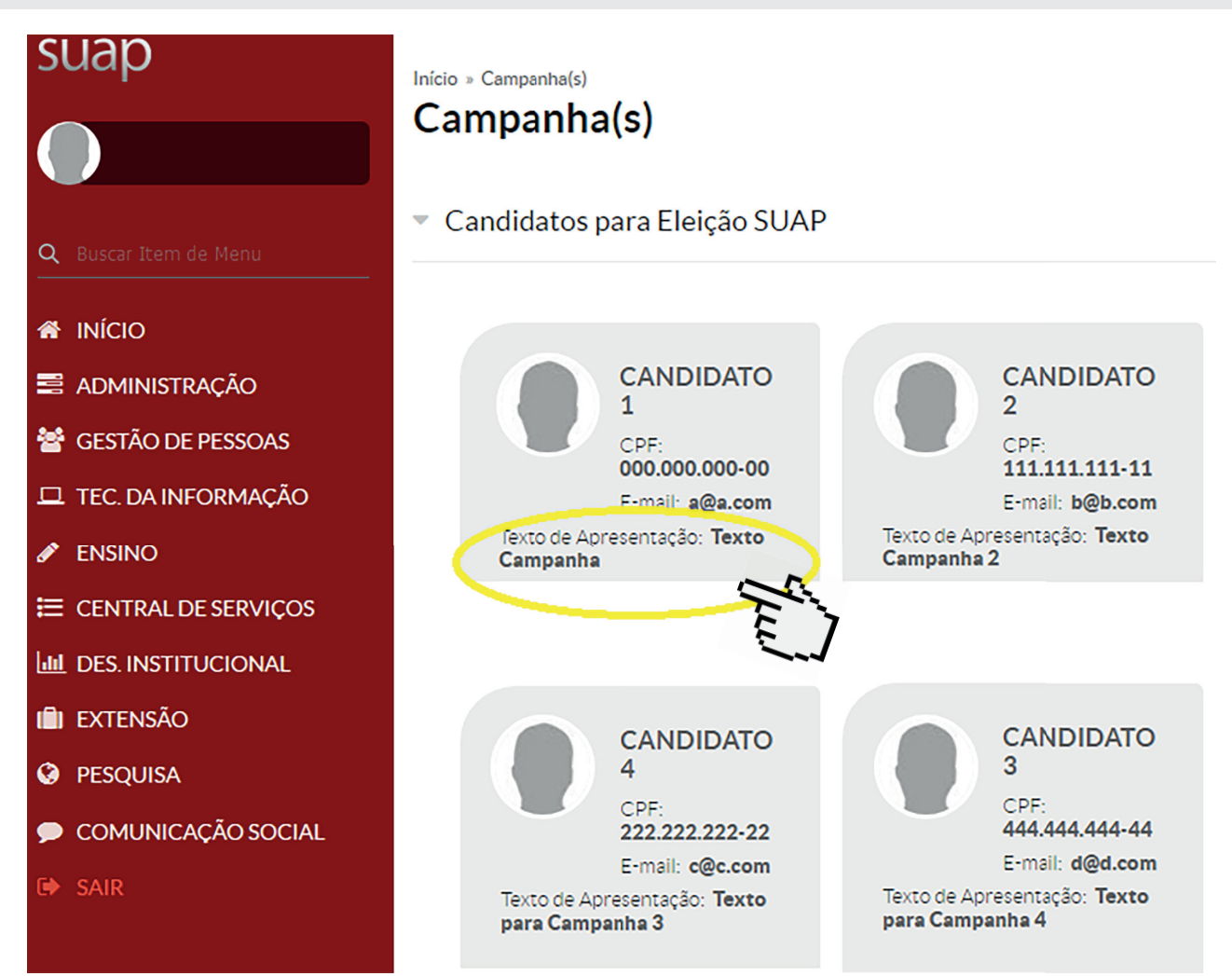

Ao clicar na campanha, o sistema irá apresentar os candidatos, com os dados pessoais e o Texto de Apresentação informado pelos próprios candidatos.

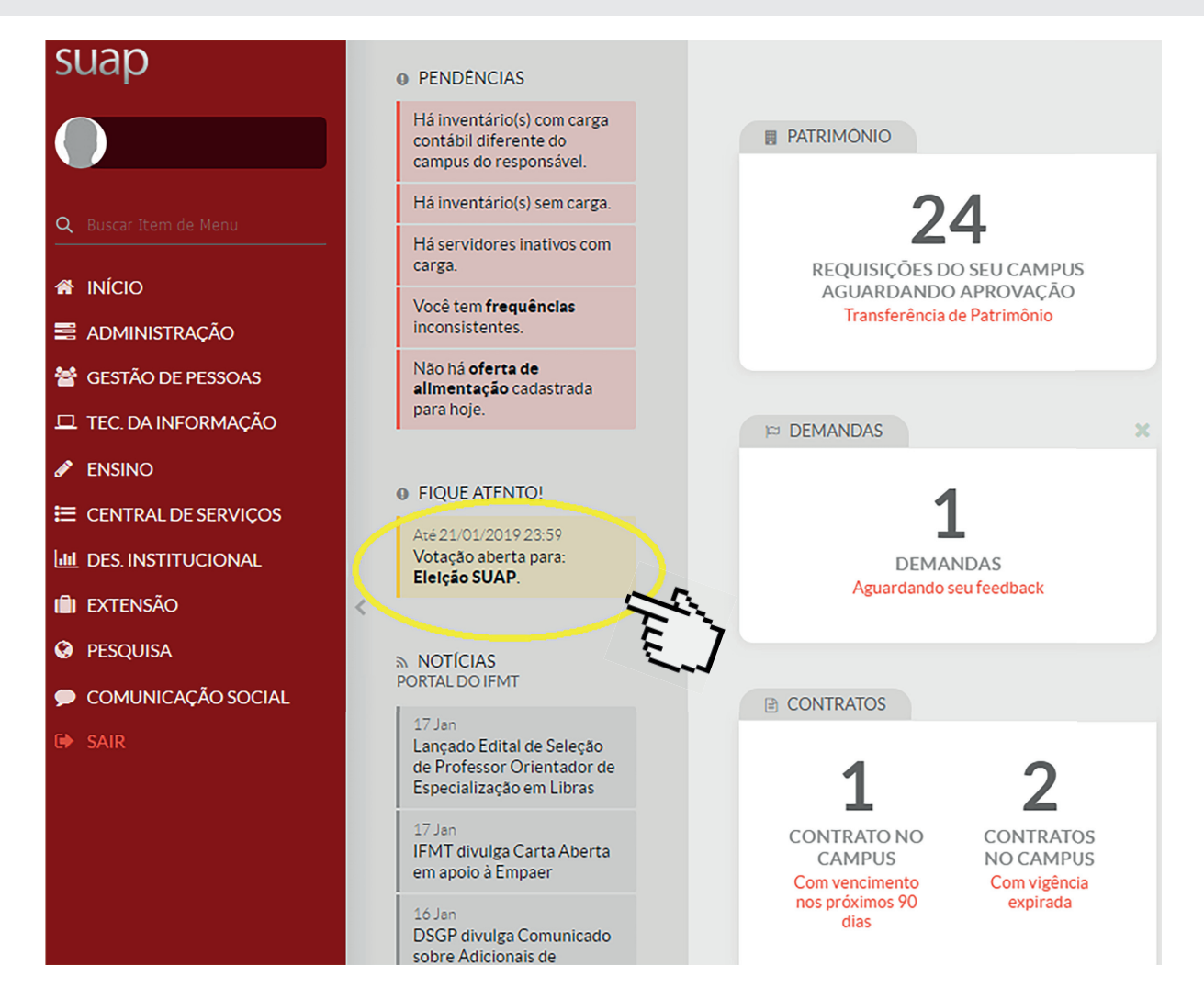

Na tela inicial, no Fique Atento! O sistema irá apresentar as eleições abertas para votação.

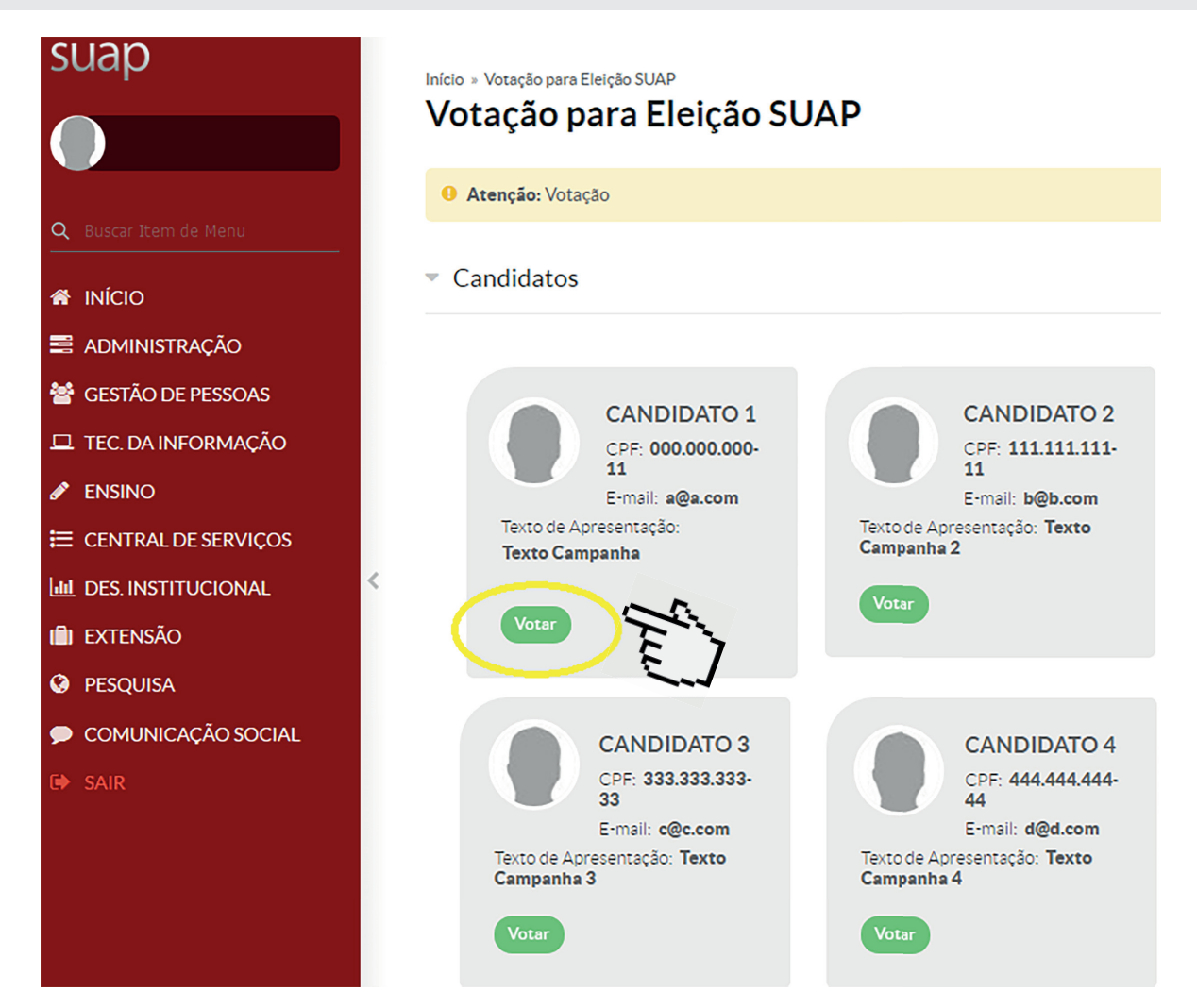

O sistema irá apresentar os candidatos aptos para votação, escolha o seu candidato e clique no botão Votar e confirme a operação. A votação só poderá ser realizada uma única vez.

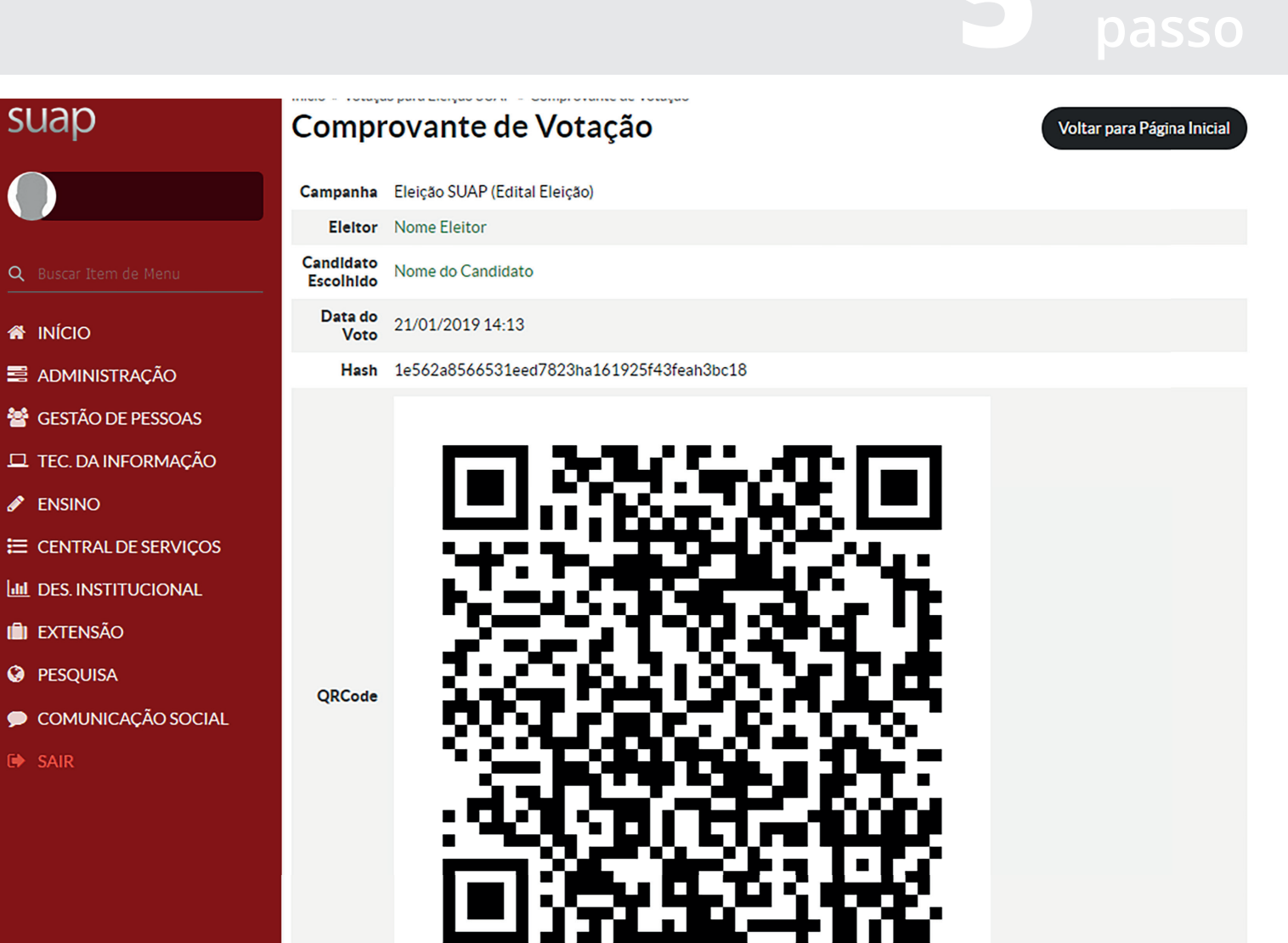

Ao término da votação, o sistema irá apresentar a tela de comprovante de votação.

## **SUAP**

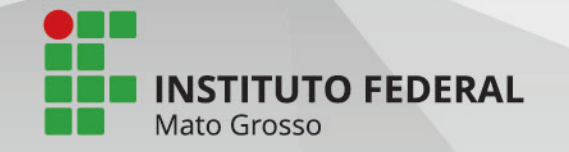